**بخش اول**

**واژه پرداز**

**هدف کلی آشنایی با مفاهیم واژه پردازی و توانایی کار با نرم افزارهای متداول )ورد،...(**

**کلیات**

**واژهپرداز**

مروزه معمولاً برای ارائهی هر مطلبی، به استفاده از نرم|فزارهای واژهپرداز ٰ و ارائهی محتوا نیاز می باشد و برای درج این مطالب، تایپ سریع ده انگشتی از مهارت های الزم شده است؛ همچنین در حوزه $\,$  نرم|فزار، مخصوصاً برنامهنویسان زمان زیادی از فعالیت $\,$ های كاربری خود را صرف تایپ محتوا می كنند. هدف این بخش از برنامه ی درسی رشته ی كامپیوتر، آشنایی با مفاهیم واژه پردازها و آموزش كاربردی نرم افزار ورد و تایپ سریع ده انگشتی است و الزم است هنرجویان برای كسب این مهارت، تالش الزم را داشته باشند.

رایانه از دو بخش سخت افزار )Hardware )و نرم افزار )Software )تشکیل شده است. به تجهیزات فیزیکی كه هر رایانه از آنها تشکیل شده است سخت افزار گویند و نرم افزار به برنامه ها و دستورالعملهایی گفته می شود كه كنترل و هماهنگی فعالیت های سخت افزاری رایانه را برعهده دارد.

نرم افزارها به دو دسته ی سیستمی و كاربردی تقسیم می شوند: نرم افزارهای كاربردی برای كمک به كاربران رایانه، برای انجام امور خاص تهیه شده اند؛ مانند نرم افزارهای اداری، حسابداری و بازیها. با نرم افزارهای سیستمی در درسهای سیستم عامل و مبانی رایانه آشنا خواهید شد. به عنوان مثال نرم افزار مایکروسافت ویندوز یک سیستم عامل است كه نرم افزاری سیستمی است.

سالیان سال است كه ماشین های تایپ و تجهیزات حروفچینی برای تهیه ی صفحه های كتاب ها، روزنامه ها، جزوه ها، نامه های رسمی و... مورد استفاده قرار می گیرند. ظهور رایانه ها در عرصه ی زندگی بشر، امکانات متنوعی برای تایپ متن ارائه كرد. از مزایای تایپ رایانه ای نسبت به تایپ با ماشین های تحریر می توان به ساد گی كار، صرف انرژی كمتر در تایپ كردن، سرعت در كار تایپ و ویرایش متون، پاكیز گی در كار ) در رایانه نوار رنگ و الک غلط گیری وجود

ندارد)، امکان استفاده از قلمهای متنوع و امکان تغییر صفحه بندی بدون نیاز به تایپ مجدد اشاره كرد.

در دهه ی 1960 شركت IBM كلمه ی واژهپرداز را ابداع كرد. در آغاز این كلمه، به تمامی تجهیزات مربوط به دست كاری متن به وسیله ی ماشین نویسها اطالق می شد. در اوایل دهه ی 1970 شركت های Lexitron و Vydec سیستمهای واژهپرداز با ویرایش روی صفحه نمایش را عرضه كردند. از این زمان كلمه ی واژه پرداز به این ماشینها كه به جای كاغذ از صفحه نمایش استفاده می كردند، گفته شد. این دستگاهها به صورت سفارشی توسط شركت هایی كه تجهیزات سنتی اداری را تولید می كردند ساخته می شد.

پس از اینکه رایانههای شخصی پیشرفت كردند واژهپردازهای نرم افزاری به جای سخت افزارهای خاص به نرم افزارهای خاص این كار اطالق شد.

واژهپردازهای اولیه نسبت به واژه پردازهای امروزی بسیار سادهاند به طوری كه نمی توان به آنها كلمه ی واژهپرداز را اطالق نمود، اما باعث شدند كه رقابت جدی و سختی برای تولید هرچه بهتر این نرمافزارها ایجاد شود. این برنامهها فقط محیطی برای حروف چینی و ویرایش ساده ی

متون فراهم میکردند که امروزه به آنها ویراستار ' میگویند؛ مانند ویراستار PE2 و Notepad. از انواع واژه پردازها می توان Microsoft Word از مجموعه نرم افزاری Microsoft Office و WordPerfect را نام برد كه در اواخر دهه ی 1980 و اوایل 1990 بسیار محبوب بود كه توسط واژه پرداز Word Microsoft شکست خورد.

همچنین نرم افزار OpenOffice.org محصول شركت Sun Microsystems، یک مجموعه ی نرم افزار اداری است كه برای سیستم عامل های مختلف در دسترس می باشد و یکی از قسمت های این نرم افزار، برنامه ی واژه پرداز آن است. این نرم افزار در ماه جوالی سال 2000 با قیمتی پایین و كیفیتی باال عرضه شد.

شر رومیزی<sup>٬</sup> یکی از موارد استفادهی واژهپردازهاست. به کاربرد رایانه و نرم|فزار نخصصی، برای ترکیب متن و گرافیک به منظور ایجاد سند<sup>س</sup>ی قابل چاپ، نشر رومیزی گفته می شود. نشر رومیزی، پردازشی چند مرحله ای است. متن و تصویرهای اصلی، با نرمافزارهایی مانند واژه پردازها و برنامههای گرافیکی و ترسیمی ساخته می شوند و محصول تکمیل شده به یک برنامه ی صفحه بندی ارسال می شود.

برنامه های صفحه بندی، به كاربر این امکان را می دهند تا متن و گرافیک را بر روی صفحه نمایش تر كیب نموده و نتیجه را مشاهده نماید و بخش هایی از سندها را اصالح كند؛ از این دسته برنامهها می توان برنامه ی QuarkXPress محصول شر كت Inc Quark و برنامه ی Microsoft Publisher، برنامههای PageMaker و InDesign محصوالت شر كت Adobe را نام برد. نرم افزار InDesign به علت ساز گاری با دیگر ابزارهای طراحی )Illustrator Adobe و Photoshop )با QuarkXPress رقابت می كند.

# **فصل اول**

# **آشنایی با واژه پرداز Word**

در حال حاضر، واژه پرداز Microsoft Word یکی از نرم افزارهای رایج واژه پرداز، در كشور ما است كه تقریباً همه ی كاربران رایانه های شخصی آن را در رایانه ی خود نصب می كنند و به نوعی از آن استفاده می كنند. به همین دلیل این واژه پرداز برای آموزش در این كتاب انتخاب شده است.

**پس از آموزش این فصل، هنرجو می تواند: محیط واژه پرداز Word را بشناسد و در آن با صفحه کلید و ماوس کار کند. در محیط Word یک پرونده ذخیره کند. اصول تایپ ده انگشتی را توضیح دهد و حرف های ردیف پایگاه را ده انگشتی تایپ کند.**

#### **1-1 آشنایی با Word**

Microsoft Word ابتدا به وسیله ی Richard Brodie در سال ۱۹۸۳ برای رایانه های شخصی شركت IBM نوشته شد و درسال 1989 تحت سیستم عامل Windows Microsoft به عنوان قسمتی از مجموعه ی Microsoft Office عرضه شد.

در سیستم عامل ویندوز نیز نسخه ی 2/0 این نرم افزار در سال 1991 و سپس نسخه ی 6/0 آن در سال 1993عرضه شد )دلیل این شماره گذاری ناپیوسته، هماهنگی با شماره ی نسخه های این نرم افزار در سیستم عامل های Dos و Apple Macintosh است). پس از آن نسخه ی ۷/۰ یا همان 95 Word در سال 1995 و نسخه های 97 و 2002/2000 یا همان نسخه ی XP و نسخه ی 2003 این نرم افزار به بازار عرضه شدند. از سال ،1997 برنامه ی Word در مجموعه ی نرم افزاری Microsoft Office (شامل برنامه های واژه پرداز، صفحه گسترده، پایگاه داده، ارایه ی مطلب و كار

با پست الکترونیک ٰ و … که این مجموعه نرم|فزارها میتوانند با هم تبادل اطلاعات داشته باشند.) ارایه می شود. در این كتاب نسخه ی 2007 Word Microsoft مورد بحث قرار می گیرد.

#### **1-2 اجرای برنامه ی Word**

همان طور كه گفتیم، نرم افزار Word در محیط سیستم عامل ویندوز كار می كند؛ پس در ابتدا برای كار با این سیستم عامل، مختصری در مورد چگونگی استفاده از صفحه كلید<sup>۲</sup>و ماوس<sup>۳</sup>( دو دستگاه ورودی پر كاربرد در رایانه) توضیح می دهیم.

گر ماوس را حركت دهید اشارهگر ماوس كه معمولاً به شكل یك پیکان است روی صفحه به حركت درمیآید. متداول ترین كارهای ماوس عبارت|ند از: كلیك كردن ٔ، یك بار فشردن كليد سمت چپ ماوس؛ كليك راست<sup>۵</sup>، يك<sup>ى</sup>بار فشردن كليد سمت راست ماوس؛ دابل كلیک ٌ، دوبار فشردن سریع و پی در پی كلید سمت چپ ماوس (معمولاً برای اجرای برنامهها به كار می رود(، و عمل پایین نگه داشتن كلید سمت چپ ماوس همراه با حركت آن و سپس رها کردن کلید که به آن کشیدن و رها کردن<sup>٬</sup> گویند و ما به دلیل اختصار و متداول بودن، واژه $\varepsilon$ درگ را برای آن به كار می بر یم. معمولاً با كلیك راست ماوس یك منو ظاهر می شود كه ما در این جا به آن منوی میانبر می گوییم.

برای استفاده از هر برنامهای در ابتدا باید آن را نصب كرد. همان طور كه گفته شد برنامه ی Word در مجموعه ی برنامههای Office قرار دارد. پس برای نصب آن، پس از تهیه ی پروندههای نصب Office (ما در این جا 2007 Office را می خواهیم) پرونده هایی به نام Setup.exe را اجرا كنید. گر برنامهی نصب را با گزینههای پیش فرض آن اجرا كنید، میانبر^ پروندهی اجرایی برنامهی Word ، با نام 2007 Word Office Microsoft در منوی Office Microsoft در قسمت All Programs از منوی مربوط به دکمهی Start در گوشهی سمت چپ نوار وظیفه<sup>۹</sup> قرار میگیرد. ما برای بیان چنین مسیری به اختصار عبارت Start/All Programs/Microsoft Office/Microsoft 2007 Word Office را به كار می بریم.

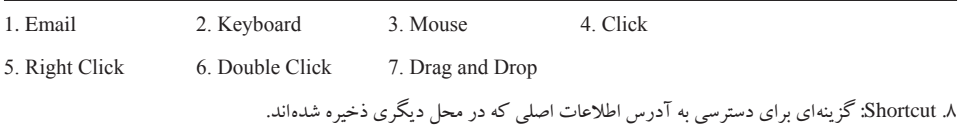

9. Task Bar

**نکته**

اگر نتوانستید این برنامه را در منوی Start یا روی صفحه ی كار ویندوز بیابید، روی صفحه ی كار ویندوز كلیک راست كنید و از منوی میانبر، گزینه ی /New Document Word Office Microsoft را انتخاب كنید تا پرونده ی جدیدی ایجاد شود، سپس با دوبار كلیک بر روی آن برنامه ی Word باز می شود.

### **1-3 محیط اصلی برنامه ی Word**

پس از وارد شدن به محیط برنامه ی Word( شکل1-1( اجزای پیش فرض این برنامه به صورت زیر است:

نوار عنوان(Title Bar): در این قسمت در سمت چپ، نوار ابزار دسترسی سریع` وجود دارد كه در حالت عادی شامل سه آیکن Undo ، Save و Redo است و با انتخاب پیکان رو به پایین می توان پس از مشاهده ی لیست فرمان ها در زیر منوی ظاهر شده، آنها را كم یا زیاد كرد. در وسط نوار عنوان نام پرونده، نام برنامه و در سمت راست د كمه های Minimize

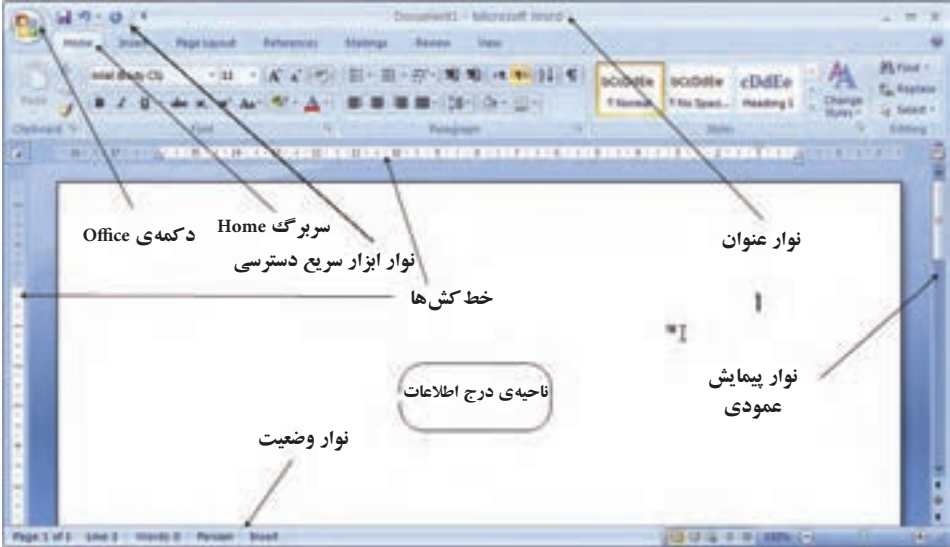

**شکل 1-1 محیط برنامه ی Word**

)به حداقل رسانی(، Maximize ( به حداكثررسانی( یا Restore( بازگرداندن( و Close (بستن) قرار دارند.  $\sim$  Close

- دكمه ی Office: با انتخاب این د كمه منویی باز می شود كه شامل گزینه هایی برای مدیریت پروندهها و محیط Word است. برای اجرای هر گزینه عالوه بر انتخاب آن، می توان حرف زیر خط دار آن را از صفحه كلید فشار داد؛ مثالً فشردن كلید O باعث بازشدن كادر محاورهای Open می شود. فرمان هایی كه جلوی آنها علامت ∫\_ وجود دارد دارای یك زیرمنو هستند. در ادامه ی كتاب گزینه های این منو كاملاً مورد بررسی قرار خواهد گرفت.
- سربر گ ها )Tabs): در نسخه های قبلی مجموعه ی نرم افزاری Office Microsoft دسترسی به فرمان ها از طریق نوار منو امکان پذیر بود و بر خی فرمانها از طریق نوارهای ابزار نیز قابل دسترس بودند )مانند محیط WordPad). اما در مجموعه ی 2007 Office Microsoft همه ی فرمان ها به صورت گروههایی در سربر گها قرار داده شده اند. به ناحیه ی سربر گ ها ریبون )Ribbon )می گویند. كاربر برای اجرای هر فرمان، كافی است یک مسیر را طی كند و نیازی نیست مسیرهای متفاوت دسترسی به یک فرمان را به خاطر بسپارد. هر کدام از سربرگ ها با توجه به گروه فرمان هایی كه دارند نام گذاری شده اند. به عنوان مثال دستورات عمومی و پر كاربرد مربوط به تایپ و ویرایش متن ها در سربر گ Home قرار دارند. اگر كلید Alt را نگه دارید، برنامه ی Word كاراكترهای میانبر دسترسی به هر فرمان را نشان می دهد. با فشردن كاراكتر (های) موردنظر، آن فرمان اجرا می شود. مثلاً در شكل ۲-۱ كه پس از فشردن كلید Alt و H در سربر گ Home ایجاد شده است، با فشردن كلیدهای A و C متن وسط چین می شود. : دو خط كش افقی و عمودی، كه با آنها می توان میزان حاشیهها و تورفتگی های 1 خطكشها متن، ستون بندیها و جدول ها را تعیین كرد. این ابزار را می توان با استفاده از آیکن View Ruler كه گوشه ی سمت راست خطكش افقی قرار دارد فعال یا غیرفعال كرد.

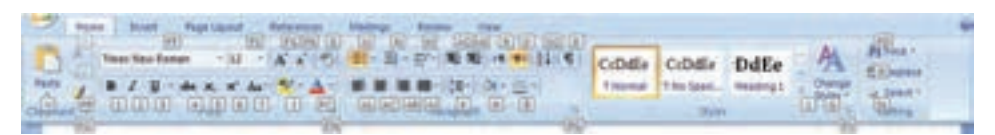

**شکل 1-2 کلیدهای میانبر فرمان های سربرگ Home**

- نوارهای پیمایش متن': دو نوار عمودی و افقی برای تغییر ناحیهی قابل مشاهده از پرونده میباشند که با دِرَگ کردن کادر وسط آنها یا کلیک روی فلش۵های دو سر این نوارها، قابل استفاده هستند.
- نوار وضعیت<sup>٬</sup>: این نوار، شامل اطلاعاتی در مورد وضعیت جاری (فعال یا غیرفعال بودن برخی امکانات) پرونده، تعداد كلمه های موجود در متن، زبان فعال، شماره صفحه ی جاری و تعداد كل صفحهها است. سمت راست آن آیکن هایی برای تغییر نحوه ی نمایش صفحه و ابزار تغییر بزر گنمایی ناحیه ی درج اطالعات وجود دارد.
- ناحیه ی درج اطالعات: این قسمت مانند صفحه ی كاغذ سفیدرنگی است كه می توانید متن، جدول، تصویر و ... را در آن درج كنید.
- **آشنایی با عملکرد صفحه کلید** صفحه كلید دستگاهی است كه ظاهر آن شبیه ماشین های تایپ بوده و دارای تعدادی كلید است. این كلیدها شامل حروف، عددها، عالمت های خاص و چند كلید ویژه می باشد )شکل1-3(.
- معمولا بر روی صفحه كلیدهای جدید، شش نوع كلید وجود دارد كه عبارت<code>اند</code> از : .1 كلیدهای تایپ و ویرایش متن كه عبارت اند از: كلیدهای حرف ها، عددها، عالیم، ایجاد فاصله ی خالی (Space Bar)، ایجاد خط جدید (Enter) و كلید BackSpace كه سبب پاك

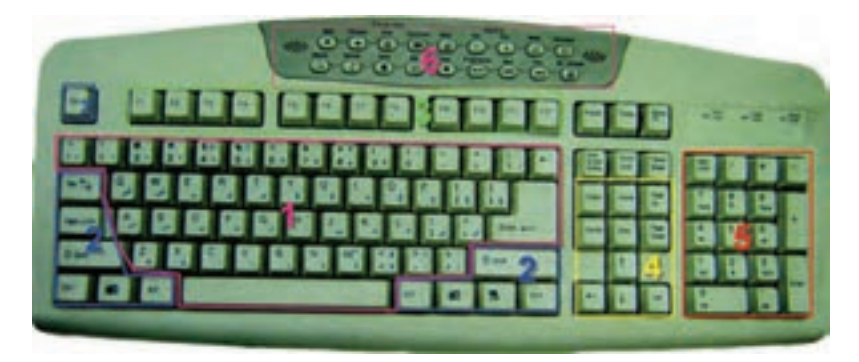

**شکل1-3 صفحه کلید**

شدن حرف قبل از مکاننما' میشود.

- .2 كلیدهای تبدیل و كنترلی كه عبارت اند از: كلیدهای تبدیل Shift كه برای تغییر حالت حرف های لاتین كوچك به بزرگ و تایپ حالت دوم كلیدهای دو حالتی به كار می روند. كلیدهای Ctrl و Alt از تر كیب با سایر كلیدها عملیات ویژه ای را انجام می دهند. كلید Tab كه باعث پرش مکان نما می شود و كلید Esc برای صرف نظر كردن از اجرای فرمان ها به كار می رود. كلیدهای دو حالته مانند كلید CapsLock كه در صورت روشن بودن آن تمام حرف های التین به شکل بزرگ نوشته می شوند؛ در این حالت وظیفه ی كلیدهای Shift عكس می شود.
- .3 ناحیه ی كلیدهای تابعی یا عملیاتی كه شامل كلیدهای 1F تا 12F می باشد. این كلیدها قابل برنامه ریزی هستند و هر برنامه ای براساس نیاز، این كلیدها را برای انجام وظیفه ی خاصی تنظیم میكند. مثالً كلید 1F در بیشتر برنامهها و در محیط Word سبب فعال شدن راهنما )Help ) می شود.
- ۴. ناحیه ی كلیدهای مكان نما (جهتی) كه می توانند مكان نما را به بالا، پایین، چپ یا راست حركت دهند. در باالی این ناحیه، كلید Delete حرفی را كه مکان نما روی آن قرار دارد پاک می كند. 2 در محیط تایپ متن می شود. كلید Home كلید Insert سبب فعال یا غیر فعال شدن حالت درج مکان نما را به ابتدای سطر و كلید End آن را به انتهای خط انتقال می دهد. كلیدهای Up Page و Page Down به ترتیب سبب انتقال مکان نما به یک صفحه قبل و یک صفحه بعد می شوند. 5 . ناحیه ی اعداد كه گاهی آن را »قسمت عددی« می گویند، برای تسریع در كار با اعداد به كار می رود. برای فعال شدن این ناحیه، با فشار كلید NumLock آن را فعال كنید. اگر NumLock غیرفعال باشد، كلیدهای این قسمت مانند كلیدهای ناحیه ی مکان نما عمل می كنند.
- ۶. ناحیه ی كلیدهای چند رسانه ای كه در اغلب صفحه كلیدهای جدید وجود دارد و شامل كلیدهایی برای كنترل پخش صوت و تصویر، كار در اینترنت و باز كردن برخی برنامهها است.

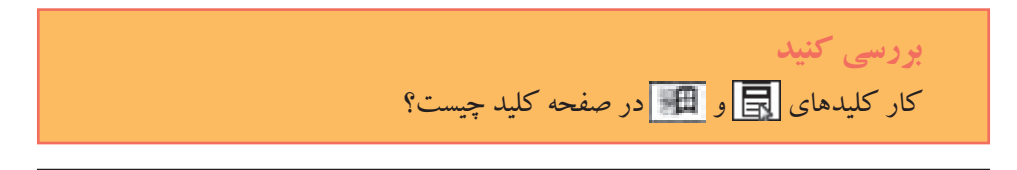

- .١ Cursor: خط عمودی چشمک زن كوچکی كه محل ظاهر شدن متن را در هنگام تایپ نشان می دهد.
- .2 وقتی مکان نما وسط متن باشد با فشردن هر كلید تایپی، كاراكتر موردنظر در همان مکان درج می شود و روی كاراكتر قبلی نوشته نمی شود.

**نکته** سیستم عامل به طور پیشفرض كلیدهای ناحیه ی چندرسانهای بعضی از صفحه کلیدها را نمیشناسد و برای استفاده از این قسمت حتما باید برنامه $\,$  راه $\,$ انداز $\,$ صفحه كلید را روی سیستم عامل نصب كرد.

**1-3-1 انتخاب زبان و جهت نوشتاری** با فشردن همزمان كلیدهای Shift+Alt می توان حالت تایپ را از التین به فارسی یا بالعکس تغییر داد. فعال بودن دكمه ی Right-to-Left Text Direction ـ The أدر سربرگ Home باعث درج متن از راست به چپ می شود و دكمه ی Direction Text Right-to-Left بالعکس آن عمل می كند. برای تغییر حالت درج عالوه بر انتخاب این دكمه ها می توان از كلید تر كیبی Shift+Ctrl سمت راست صفحه كلید برای حالت راست به چپ و از كلید تر كیبی Shift+Ctrl سمت چپ صفحه كلید، برای حالت چپ به راست استفاده كرد.

**نکته** برای اینکه در متن های فارسی اعداد به صورت فارسی و در متن های انگلیسی اعداد به صورت انگلیسی باشند با انتخاب د كمه ی Office و سپس د كمه ی Options Word از گروه Advanced در قسمت content document Show از لیست بازشوی Numeral، گزینه ی Context را انتخاب كنید.

**اصول تایپ** توجه كنید كه در تایپ با رایانه نیز باید اصول نگارش رعایت شود. مواردی از این قبیل عبارت اند از: .١ بین كلمات حتماً یک فاصله ی خالی گذاشته شود. .2 عالمتهایی مانند نقطه، كاما و كولن ) . ، : ( باید به حرف قبل از خود بچسبند و بعد از آنها یک فاصله ی خالی گذاشته شود.

.١ Driver: نرم افزاری كه كار یک دستگاه را كنترل یا تنظیم میكند.

.٣ در پایان هر جمله یک نقطه بگذارید. .٤ هنگام تایپ عددها بهتر است آن را به صورت سه رقم سه رقم از یکدیگر جدا كنید. .٥ اگر در نامه نقل قولی از شخصی بود، آن را بین عالمت گیومه "" گذاشته و در پاورقی در مورد آن توضیح دهید.

۶. قبل و بعد از تایپ علامت پرانتز و گیومه و خط تیره با كلید Space bar فاصله ایجاد كنید. .٧ اولین خط پاراگراف بهتر است كمی تورفته باشد.

در قسمت كلیدهای مخصوص تایپ، 5 ردیف وجود دارد. ردیف وسط یعنی از باال و پایین ردیف سوم را اصطالحاً ردیف اصلی یا پایگاه می گویند، به دلیل اینکه همیشه انگشتها در این ردیف قرار می گیرند.

دست ها باید به صورت خیلی نرم و راحت بر روی ردیف پایگاه قرار گیرند، به طوری كه دست ها نه خیلی باال و نه خیلی افتاده بر روی صفحه كلید نگه داشته شوند. انگشت های شست همیشه روی كلید bar Space قرار می گیرند.

**مثال 1-1** می خواهیم به صورت ده انگشتی هر یک از حرف ها و كلمه های زیر را جداگانه در یک خط تایپ كنیم: **ش – شش - س - سس - ی - یی - ب - بب - ل - لل - بل - شس - سی - لی - شب – سل - بی**

انگشت های اشاره ی خود را روی كلیدهای **ب** و **ت** كه دارای برجستگی هستند قرار می دهیم و بقیه ی انگشت ها به ترتیب روی كلیدهای دیگر قرار می گیرند به این صورت كه انگشت های دست چپ به ترتیب از انگشت اشاره روی كلیدهای **ب ی س ش** و انگشتهای دست راست به ترتیب از انگشت اشاره روی كلیدهای **ت ن م ک** قرار می گیرند.

همان طور كه در شکل1-4 مشاهده می كنید خط های آبی رنگ محل قرارگرفتن انگشت ها را نشان می دهند و برای تایپ حرف های دیگر كه انگشت های شما بر روی آنها قرار نگرفته است به خط های قرمز رنگ توجه كنید. پس وظیفه ی انگشت كوچک دست راست عالوه بر تایپ حرف **ک** حرف **گ** و كلید Enter نیز هست؛ تایپ حرف **الف** را انگشت اشاره ی دست راست

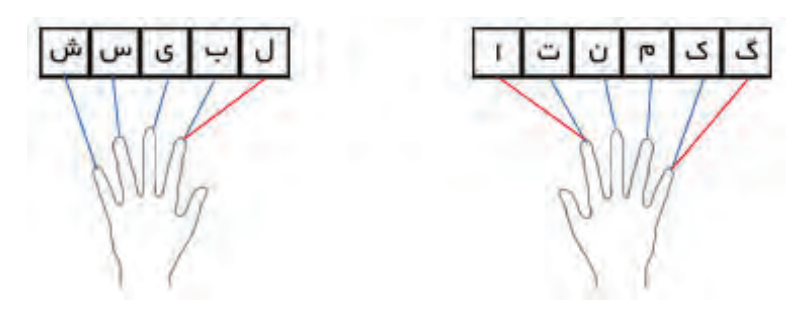

**شکل 1-4 محل قرارگرفتن انگشتها و وظیفه ی هر یک**

و حرف **ل** را انگشت اشاره ی دست چپ انجام می دهد. پس از هر بار تایپ، انگشت ها باید به محل قبلی كه با خط های آبی مشخص شده اند، بازگردند.

حال به راحتی می توانید حرفها و كلمه های خواسته شده در مثال 1-1 را تایپ كنید.

**تمرین 1-2** هر یک از حرف ها و كلمههای زیر را به صورت ده انگشتی، جداگانه در یک خط تایپ كنید. گ - گگ - ک - كک - م - مم - ن - نن - ت - تت - آ - آا - گا - كا - ما - نا - تا - كگ - نم - لک - سا - ال - تی - كم - می - بم - بت

**1-4 ذخیره ی سند** در برنامه ی Word اگر بخواهید پروندههایی را كه ایجاد كرده اید، نگه دارید و بعدها از آنها استفاده كنید، باید آنها را با نامی خاص در یکی از حافظههای جانبی )هارددیسک، فالپی دیسک، CD(دیسک فشرده) و ...) ذخیره كنید.

هنگامی كه سند جدیدی را در Word ایجاد میكنید، به صورت موقتی در حافظه ی رایانه و با نام پیشفرض Documentn ذخیره می شود )n عددی است كه با ایجاد هر سند بدون نامی از 1 به بعد افزایش می یابد). این سند فقط تا زمانی كه از برنامه خارج نشده یا رایانه را خاموش نكردهاید، ذخیره می شود. برای ذخیره ی یک سند به طور ثابت كه بعداً قابل بازیابی باشد، باید نامی برای آن تعیین كرده و روی دیسک ذخیره كرد. برای ذخیره ی سند، می توانید یکی از روشهای صفحهی بعد را استفاده كنید:

.1 گزینه ی Save را از منوی دكمه ی Office انتخاب كنید. .2 روی دكمه ی Save در نوار ابزار دسترسی سریع كلیک كنید. .3 كلیـد تر كیبی S+Ctrl را فشار دهید. اگر برای اولین بار است كه می خواهید سند را ذخیره كنید كادر محاوره ای As Save مطابق

شکل 1-5 ظاهر می شود.

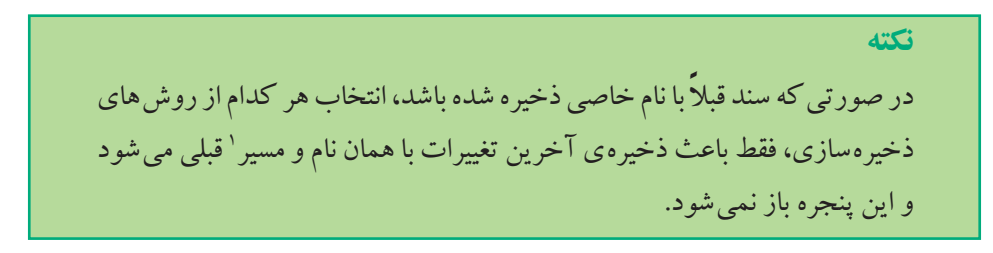

در كادر name File، نامی را كه می خواهید برای پرونده ی سند تعیین كنید، وارد نمایید. نام می تواند حداكثر 256 كاراكتر بوده و بهتر است مرتبط با محتویات سند باشد. در نام پرونده نمی توان از كاراكترهای \ / : \* ? » > < | . استفاده كرد. به عنوان مثال در شکل 1-5 نام file First برای پرونده در نظر گرفته شده است.

در صورتی كه می خواهید سند را در مسیر دیگری ذخیره كنید، لیست جلوی In Save را باز كرده و پوشه<sup>،</sup> یا درایو <sup>۳</sup>مورد نظر را انتخاب كنید.

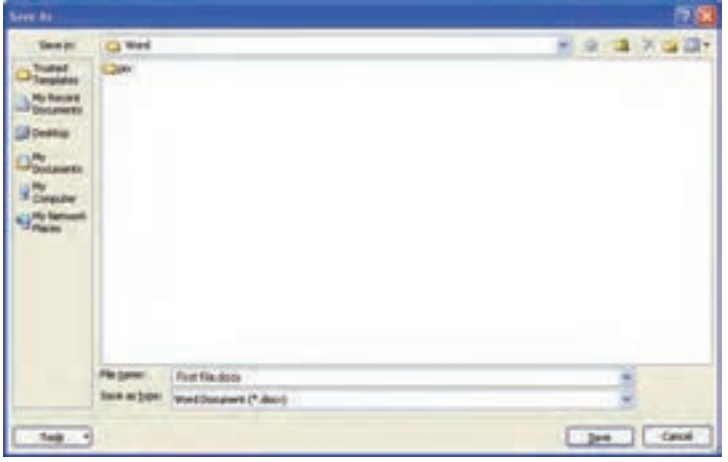

**شکل 1-5 ذخیره سازی سند در Word**

در این كادر محاورهای امکان ایجاد پوشه نیز وجود دارد و كاربر می تواند با ساختن پوشه ی جدید، اسناد خود را در آن ذخیره نماید. با انتخاب دكمه ی Folder New Create در قسمت باالی پنجره ی As Save، كادر Folder New باز می شود )شکل1-6(؛ نام مورد نظر برای پوشه ی جدید، باید در كادر Name وارد شود. پس از فشردن دكمه ی OK، این پوشه به عنوان مسیر جدید ذخیره ی پرونده قرار خواهد گرفت.

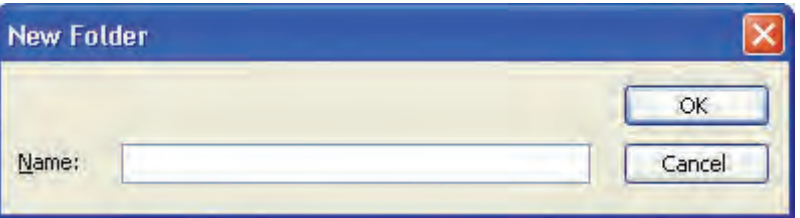

روی دكمه ی Save كلیك كنید. سند بر روی دیسك ذخیره شده و نامی كه تعیین كرده اید، در نوار عنوان سند ظاهر خواهد شد.

**1-4-1 ذخیره ی سند با نام و قالب جدید** گر بخواهید یک سند را با نامی دیگر، در مسیری دیگر یا قالب' (File format) پرونده ی دیگری ذخیره كنید، از منوی د كمه ی Office گزینه ی As Save را انتخاب كنید تا پنجره ی As Save )شکل1-5( باز شود، سپس نام یا مسیر جدید را وارد كنید.

از لیست جلوی Save as type میتوانید مشخص كنید كه سند با قالبی غیر از قالب سندهای Word مثل قالب صفحات وب )html ،mhtml و xml )یا قالب پرونده های متنی )rtf و txt ) ذخیره شود. همچنین امکان ذخیره با قالب های قابل استفاده در نسخههای قبلی Word(۶، ۷، 2003-97( نیز وجود دارد. زیرا برنامه ی 2007 Word می تواند سندهایی را كه در نسخه های قبلی این برنامه ایجاد شده اند، باز كند؛ اما اگر بخواهید سندی را كه در این نسخه از برنامه ایجاد كرده اید، در نسخههای قبلی Word مورد استفاده قرار دهید باید آن را با قالبی قابل شناسایی برای آن برنامهها ذخیره كنید.

**شکل 1-6 ایجاد پوشه ی جدید**

۱. File format روشی است كه یك برنامه برای نوشتن اطلاعات درون فایل به كار می برد به طوری كه بعداً بتواند آن را بخواند و فایل را باز كند.

برنامه ی Word به طور اتوماتیک اسناد را ذخیره می كند و در شرایطی كه برنامه از پاسخ گویی باز ایستد، یا هنگامی كه برق قطع می شود، می توانید كار خود را بازیابی نمایید. به محض باز كردن برنامه ی Word پس از راه اندازی مجدد سیستم، در پنجرهای به نام Recovery Document تمام اسناد قابل بازیابی را در یک لیست نمایش می دهد و به شما اجازه می دهد كه سند مورد نظر خود را انتخاب و باز كنید یا با نامی جدید آن را ذخیره نمایید.

**تمرین 1-2** متن هایی را كه در تمرین قبل تایپ كردهاید، در پوشهای به نام Practice كه در مسیر پیشفرض می سازید، به نام 1-1P با قالب قابل شناسایی در 2003 Word ذخیره كنید.

**1-4-2 ذخیره سازی پرونده در هنگام کار** گرچه به طور پیش فرض ٰ برنامه ی Word طوری تنظیم شده است که هر ده دقیقه یک بار، فایل را به طور خود كار ذخیره می كند، ولی ذخیره ی پرونده به طور متوالی را باید به صورت یک عادت برای خود قرار دهید و هر چند دقیقه یک بار، آن را ذخیره كنید. ذخیره ی خود كار، پرونده را در محل مشخصی ٔ ذخیره خواهد كرد. با ذخیره ی متوالی و در فاصله ی زمانی كوتاه، از امكان گم شدن پرونده جلو گیری میكنید، زیرا ممکن است قبل از فرا رسیدن ده دقیقه ی ذخیره ی خود كار، برق قطع شده یا سیستم از پاسخگویی باز ایستد (Hang كند) و آخرین تغییراتی كه در پرونده داشته اید ذخیره نشود.

با استفاده از یکی از روش هایی كه قبالً برای ذخیره ی سند ذكر شد، می توانید در حین كار آخرین تغییرات را ذخیره كنید.

1. Default

**نکته**

 <sup>.2</sup> میتوانید با انتخاب دكمه ی Office/Word Options از گروه Save در قسمت AutoRecover file location مسیر این محل را تنظیم كنید.

#### **خالصه ی فصل**

واژه پرداز Word، امکانات ویژهای نظیر رسم شکل، سایهزنی متن، به كاربردن رنگ، غلط گیری خود كار و حتی كنترل كننده ی گرامر جمله ها را داراست.

محیط اصلی برنامه ی Word به طور پیشفرض شامل نوار عنوان، دكمه ی Office، سربر گها، خط كش ، نوارهای پیمایش متن، نوار وضعیت و ناحیه ی درج اطالعات است.

برای ذخیره ی سندهایی كه ایجاد كرده اید، باید آنها را با نامی خاص ذخیره كنید. در محیط Word یکی از راه های ذخیره ی پرونده، استفاده از كلید تر كیبی S+Ctrl است. برای ذخیره ی سند با نامی دیگر، در مسیری دیگر یا قالب پرونده ی دیگر، از منوی د كمه ی

Office گزینه ی As Save را انتخاب كنید.

**خودآزمایی .1** كار كلیدهای CapsLock و Shift چیست؟ **.2** چگونه می توان صفحه كلید را فارسی كرد؟ **.3** در نام گذاری پرونده ها چه مواردی را باید رعایت كنید؟ **.4** روش های ذخیره سازی سندها را در Word بنویسید. **.5** یک سند به نام doc.First بسازید و آن را در پوشهای به نام Docs My ذخیره كنید. ۶. هر یک از حرف ها و كلمه های زیر را جداگانه در یک خط تایپ كنید. لک – سا – ال – تی – كم – می – بم – بت

## **فصل دوم**

## **کار با سندها در محیط Word**

در هر برنامه ای كاربر باید بتواند یک پرونده ی جدید ایجاد كند یا پرونده ً هایی را كه قبال در آن برنامه ایجاد شده است باز كرده و از آنها استفاده كند. برنامه ی Word امکاناتی برای ایجاد سند، باز كردن سندهای ذخیره شده و ویرایش آنها ارایه كرده است.

**پس از آموزش این فصل، هنرجو می تواند:**

- **ً سند جدید ایجاد کند و از سندهایی که قبال ساخته است استفاده کند.**
	- **با حالت های مختلف نمایشی کار کند.**
	- **از روش های مختلف پیمایش و انتخاب متن استفاده کند.**
		- **ظاهر متن را تغییر دهد.**
			- **متن را ویرایش کند.**
		- **حرف های باالی ردیف پایگاه را ده انگشتی تایپ کند.**

**2-1 ایجاد سند جدید** در هر برنامه ی واژه پرداز میتوانید با یکی از روشهای ممکن، سند جدیدی را ایجاد كنید. روش های ایجاد یک سند جدید در واژه پرداز Word عبارت اند از:

- استفاده از كلید تر كیبی N+Ctrl
- انتخاب فرمان New از منوی د كمه ی Office.

گزینه ی دوم باعث باز شدن كادر محاورهای New Document (شکل 1-۲) می شود كه با انتخاب گزینه ی Blank Document و دکمه ی Create یک سند خالی باز می شود.

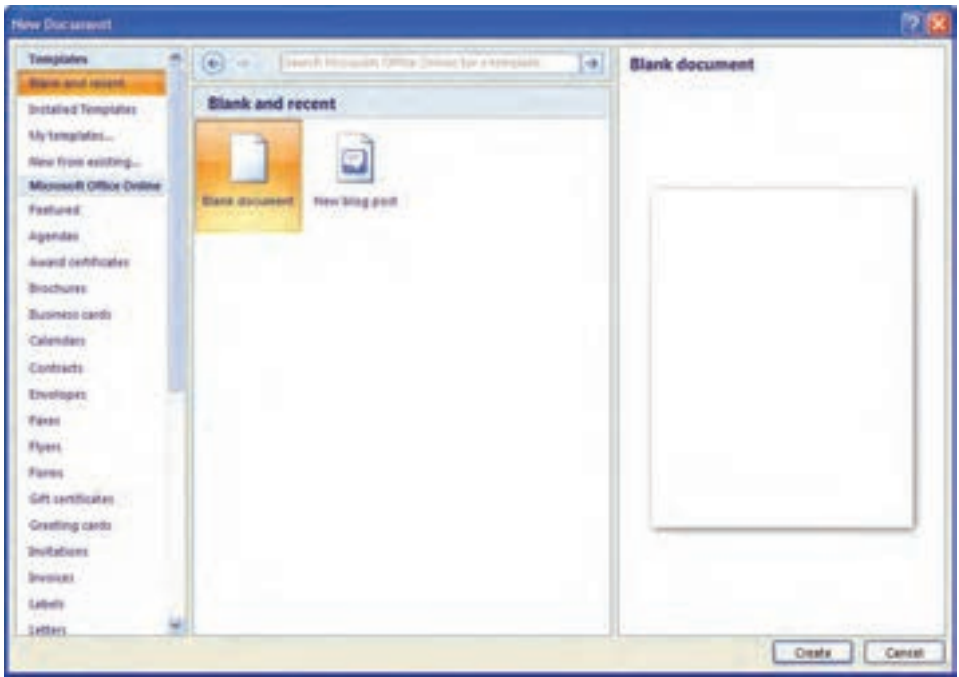

**شکل 2-1 ایجاد سند جدید**

**2-2 باز کردن سند موجود**

در برنامه ی Word برای كاركردن با سندی كه از قبل ذخیره شده است، باید آن را باز كنید. برای باز كردن یک سند از منوی د كمه ی Office گزینه ی Open را انتخاب كنید یا كلید تر كیبی O+Ctrl را فشار دهید تا كادر محاورهای Open باز شود )شکل 2-2(.

در این كادر محاوره ای میتوانید با استفاده از لیست كادر in Look مسیری را كه سند مورد نظر در آن قرار دارد، پیدا كنید. همچنین با انتخاب هر یک از گزینههای سمت چپ صفحه میتوانید سریعا به مسیرهای خاصی دسترسی پیدا كنید؛ مثلاً برای دسترسی به سندهایی كه اخیراً با آنها كار كرده اید گزینه ی Documents Recent My را انتخاب كنید.

به دلیل اینکه از لیست كادر Files of type گزینه ی All Word Documents انتخاب شده است، لیست همه ی سندهای قابل نمایش در برنامه ی Word كه در مسیر مورد نظر قرار دارند، نشان داده می شود. اگر بخواهید فقط نام سندهایی كه قالب خاصی دارند نشان داده شود می توانید از لیست كادر Files of type نوع آنها را مشخص كنید و با انتخاب گزینه ی All Files نام همه ی فایل های مسیر مورد نظر نشان داده می شود.

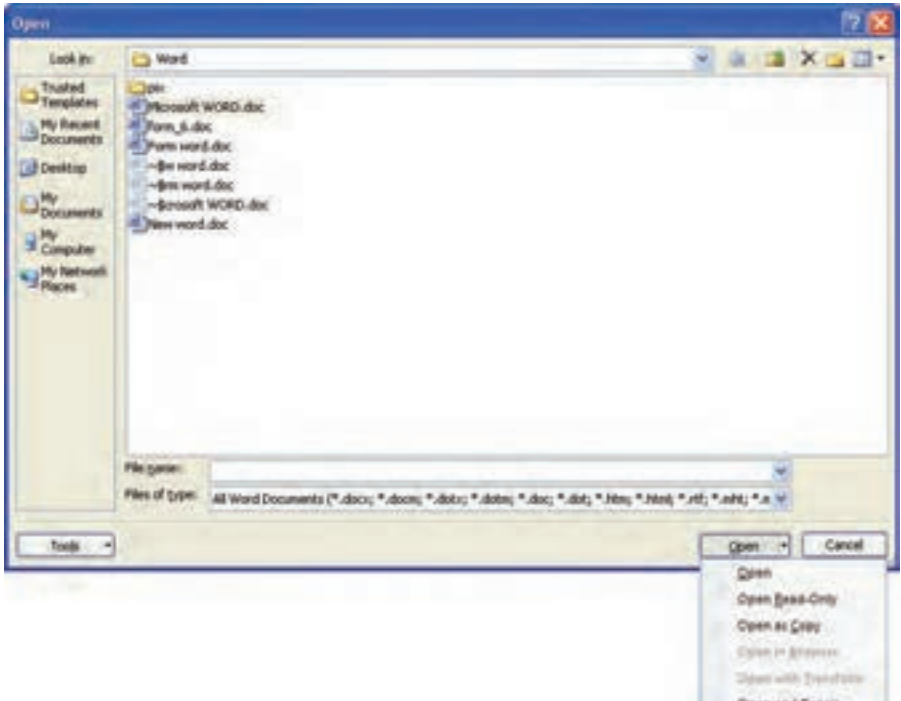

**شکل 2-2 روش های بازکردن سند در Word**

در این كادر محاورهای وقتی با باز كردن پیکان مجاور دكمه ی Views ، گزینه ی Preview را انتخاب كنید، می توانید پیشنمایش هر كدام از اسناد را در سمت راست پنجره مشاهده كنید و با انتخاب گزینه ی Properties مشخصات سند و ویژ گی های آماری آن نشان داده می شود.

پس از انتخاب نام سند مورد نظر می توانید با انتخاب د كمه ی Open آن را باز كنید. اگر پیکان مجاور دكمه ی Open را باز كرده و گزینه ی Only-Read Open را بزنید، سند مورد نظر به صورت فقط خواندنی باز میشود و گزینه ی Copy as Open باعث باز شدن یک كپی از آن سند می شود.

**بررسی کنید** در قسمت Documents Recent از منوی Office، لیست تعدادی از آخرین پروندههایی كه اخیراً باز شده اند نمایش داده می شود؛ چگونه میتوان تعداد این پرونده ها را در قسمت Display از گروه Advanced در كادر محاوره ای Word Options تغییر داد؟

**2-3 نمایش و مخفی کردن ابزارها** همان طور كه گفته شد در 2007 Word همه ی فرمان ها به صورت گروههایی در سربر گ ها قرار داده شده اند و هركدام از سربر گ ها با توجه به دسته فرمان هایی كه دارند نام گذاری شده اند. اگر روی نوار سربرگ ها كلیك راست و گزینه ی Minimize the Ribbon را انتخاب كنید نوار ابزارها مخفی می شوند، به این ترتیب فقط وقتی نام یک سربرگ را انتخاب می كنید ابزارهای آن نمایش داده می شوند. همچنین با انتخاب Show Quick Access Toolbar Below the Ribbon نوار ابزار دسترسی سریع، به زیر نوار ابزارها منتقل می شود.

در 2007 Word این امکان وجود دارد كه یک فرمان یا گروهی از فرمان ها را در نوار ابزار دسترسی سریع قرار دهید.

#### **مثال 2-1**

می خواهیم فرمان File from Picture Insert و گروه فرمان های Editing را در نوار ابزار دسترسی سریع قرار دهیم و سپس گروه فرمان های Editing را از نوار ابزار دسترسی سریع حذف كنیم. .1 پس از انتخاب سربر گ Insert روی فرمان File from Picture Insert كلیک راست و گزینه ی Toolbar Access Quick to Add را انتخاب می كنیم.

- .2 پس از انتخاب سربر گ Home روی نام گروه فرمان Editing كلیک راست و گزینه ی to Add Toolbar Access Quick را انتخاب می كنیم. به این ترتیب این گروه فرمان به صورت یک آیکن در نوار ابزار دسترسی سریع قرار می گیرد و با انتخاب آن می توان به هر كدام از فرمان های آن دسترسی پیدا كرد. .3 برای حذف گروه فرمان های Editing از نوار ابزار دسترسی سریع، روی آن كلیک راست و
	- گزینه ی Toolbar Access Quick from Remove را انتخاب كنید.

#### **2-4 حالت های نمایش سند**

در برنامه ی Word، برای نمایش محتوای یک سند روش های مختلفی وجود دارد و می توانید با توجه به نوع كاری كه با سند دارید، حالت نمایشی خاصی را انتخاب كنید. در محیط Word برای دسترسی به هریک از این حالات می توان از گزینههای گروه Document Views در سربرگ View یا آیکن های واقع در ناحیه ی سمت راست نوار وضعیت استفاده كنید.

#### **2-4-1 نمای Layout Print**

در این نما، سند به گونه ای كه در هنگام چاپ بر روی یک صفحه ی كاغذ به نظر می رسد نشان داده می شود. این حالت برای تغییر دادن حاشیه ی صفحهها و ستونها، ویرایش سرصفحه ٰها و پا صفحه<sup>۲</sup>ها و پاورقی<sup>۳</sup>ها و کار با اشیاءِ ترسیمی مناسب است.

#### **2-4-2 نمای Reading Screen Full**

این حالت نمایشی برای خواندن راحت تر سندها طراحی شده است. طرح صفحههای سند متناسب با اندازه ی صفحه نمایش، در این نما تغییر می كند، سربر گها حذف می شوند و نوار ابزارهایی برای پیمایش و كنترل متن ظاهر می شوند. همچنین سند به گونهای كه در صفحههای كاغذ چاپ می شود نمایش داده نمی شود مگر اینکه از منوی View Options گزینه ی Show Printed Page را فعال كنید. اگر از همین منو گزینه ی Typing Allow را انتخاب كنید، در این نما امکان ویرایش متن نیز وجود دارد و با انتخاب دكمه ی Close می توان از آن خارج شد.

**2-4-3 نمای Layout Web** این حالت نمایشی سند را همانند یک صفحه ی وب نمایش میدهد. این حالت برای نمایش و ویرایش متن و طراحی تصویرهای گرافیکی موجود بر روی یک صفحه ی وب مناسب است.

#### **2-4-4 نمای Outline**

در این حالت نمایشی، ساختار متن های سند شامل سرفصل ها، تیترها و بدنه ی متن به ترتیب اهمیت آنها نشان داده می شود و كاربر می تواند از این نما برای مشاهده، جابه جایی، كپی كردن و شناسایی متن سند استفاده كند.

**2-4-5 نمای Draft** این نما، حالت نمایشی است كه فقط برای نوشتن، ویرایش و قالب بندی متن سند به كار میرود و برای صفحه آرایی متن سند مناسب نیست.

### **2-5 پیمایش متن** وقتی محتوای سند زیاد میشود و تعداد صفحهها باال می رود نیاز است كه بتوان به هر قسمت از

- ١. Header(در فصل های بعدی توضیح داده خواهد شد.)
- .2 Footer( در فصل های بعدی توضیح داده خواهد شد.(
- .٣ Footnote( در فصلهای بعدی توضیح داده خواهد شد.(

سند به سرعت دسترسی پیدا كرد. در برنامههای واژه پرداز كلیدهای میانبری برای پیمایش متن در نظر گرفته شده است. در جدول 2-1 لیست این كلیدها را مشاهده می كنید.

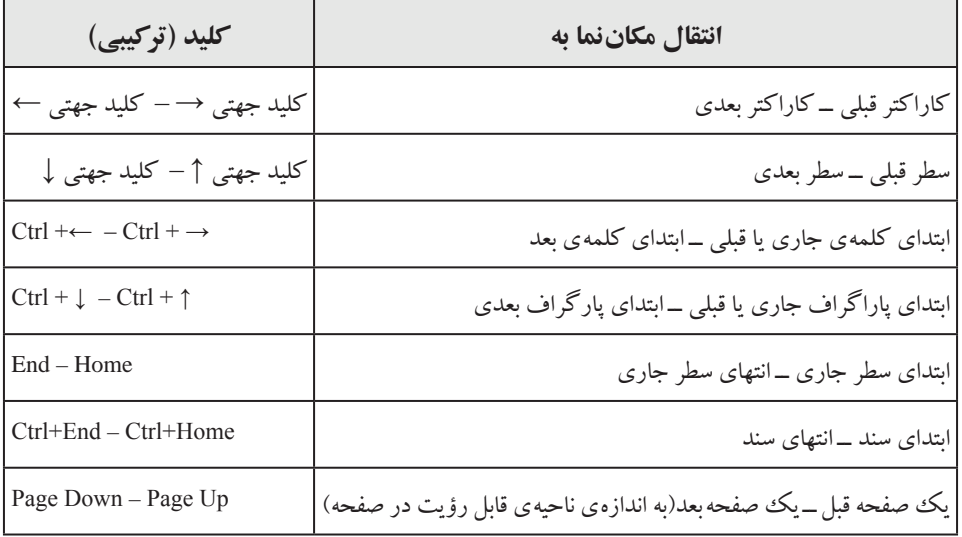

**جدول 2-1 کلیدهای میانبر پیمایش سریع متن**

**نکته** كار كلیدهای جهتی چپ و راست، وقتی حالت درج متن چپ به راست باشد، بالعکس می شود. با هر بار فشردن كلید تر كیبی 5f+Shift مکاننما به محلی كه به تازگی در سند ویرایش كرده اید منتقل می شود.

همچنین می توان به وسیله ی كلیک روی د كمه ی Object Browse Select( شکل 2-3( در پایین نوار پیمایش عمودی و انتخاب شیءِ ٰ مورد نظر، مانند صفحهی (Browse by Page)، تصویر(Browse by Graphic) و غیره ترتیبی بدهیم كه با هر بار كلیك روی دكمه های ً ، یا ً ، مکان نما به ابتدای شیءِ قبل یا بعد منتقل شود. مثلاً اگر Browse by Page انتخاب شود با هر بار

Object. 1

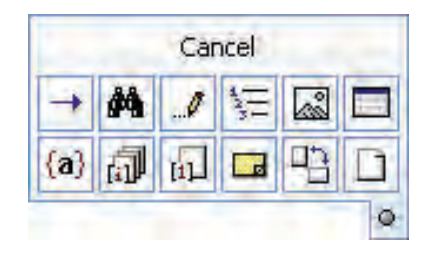

**شکل 2-3 تعیین وظیفه ی دکمه های و**

كلیک روی این دكمه ها، مکان نما به ابتدای صفحه ی قبل یا بعد منتقل می شود. برای مرور یا پیمایش در قسمت های مختلف سند، یک روش، استفاده از نوارهای پیمایش افقی و عمودی است ولی در این حالت مکان نما جابه جا نمی شود بلکه فقط نمایی از سند كه در پنجره دیده می شود، تغییر می كند.

**2-6 انتخاب بخشی از متن** برای انجام هر ویرایشی روی متنی كه قبالً تایپ كرده اید باید آن را انتخاب كنید. با انتخاب هر قسمت از متن یک نوار ابزار كوچک محو بالای آن مشاهده می كنید كه با قرار دادن اشاره گر ماوس روی این نوار ابزار، آیکن های آن از حالت محو خارج می شود و می توانید از ابزارهای آن برای قالب بندی سریع متن استفاده كنید.

رنگ هر قسمت از متن كه انتخاب شود، متمایز می شود و تا زمانی كه ویرایش مورد نظر انجام نشود یا یک كلید را فشار ندهید از حالت انتخاب خارج نمیشود. انتخاب بخشی از متن به وسیله ی صفحه كلید، با فشردن همزمان كلید Shift و هركدام از كلیدهای جدول2-1 نیز میسر می شود. برای انتخاب متن با ماوس، اشاره گر را روی متن یا در حاشیههای سمت راست یا چپ متن دِرَگ کنید. در جدول ۲–۲ نیز روش۵ایی برای انتخاب متن مشاهده می كنید.

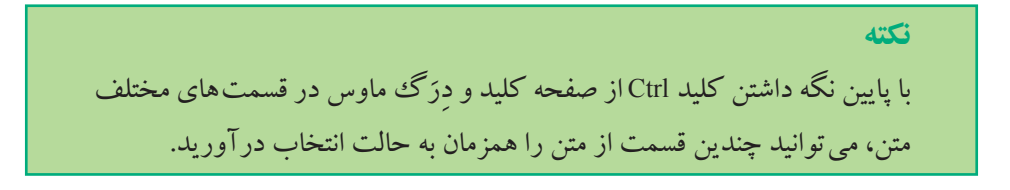

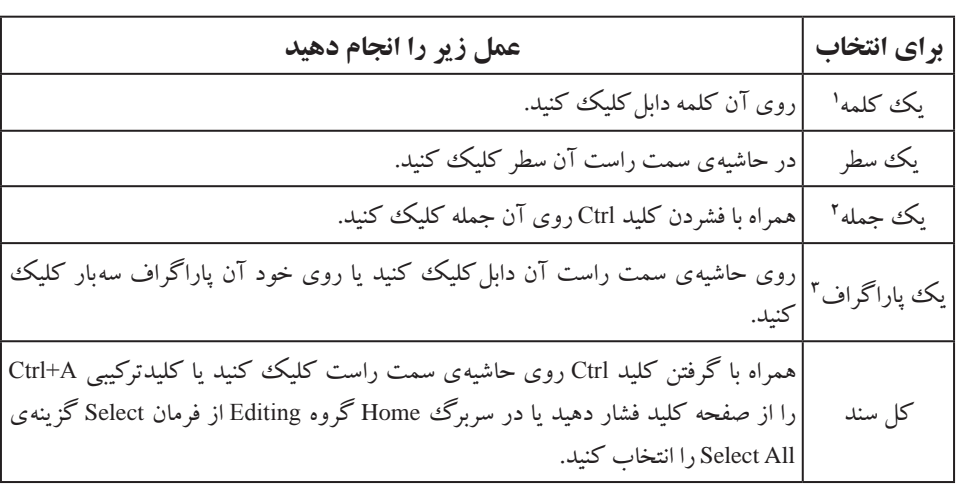

**جدول 2-2 روشهای انتخاب متن با استفاده از ماوس**

**2-7 تغییر ظاهر متن** <sup>4</sup> آن شکل ظاهری متنی كه در یک سند تایپ می كنید با استفاده از نوع، اندازه و سبک قلم مشخص می شود. در محیط Word می توانید در هنگام تایپ متن برای متمایز نمودن قسمتی از متن نسبت به قسمت های دیگر، ظاهر آن را تغییر دهید.

**2-7-1 انتخاب نوع و اندازه ی قلم**

فلم (Font) مجموعهى كاملى از كاراكتر°ها است كه همگى آنها داراى يك طرح و اندازهى یکسان و مشابه هستند. قلمها از نظر تغییر اندازه به دو دسته ی قلمهای نقش بیتی (Bitmap Fonts) و قلمهای برداری (Vector Fonts) تقسیم می شوند كه در قلمهای نقش بیتی كاراكترهای قلم با اندازههای خاص از قبل تعریف شدهاند و فقط میتوان از همان اندازهها برای قلم استفاده كرد. اما در قلمهای برداری میتوان قلم را در هر اندازهای استفاده كرد. همچنین قلمها از نظر نناسب كاراكترها به دو دستهى متناسب ٔ و نامتناسب ٔ تقسیم می شوند. یك قلم متناسب مانند

.1 مجموعه ای از حرف های به هم چسبیده كه بین آنها فاصله وجود ندارد. .2 تمامی حرف های تایپ شده قبل از كاراكتر ».« یک جمله محسوب می شود. .3 متن هایی كه قبل از فشردن كلید Enter تایپ شده اند، یک پاراگراف را تشکیل می دهند. .4 Font : مجموعه ی كاملی از كاراكترهایی كه همگی آنها از یک طرح و اندازه ی یکسان و مشابهی بهره می برند. .5 Character یک نویسه است كه می تواند یک حرف، عدد، عالمت نقطه گذاری یا هر نماد دیگری باشد. Unproportional 7. Proportional 6.

Roman New Times فضای بیشتری برای w در مقابل حرف i استفاده می كند ولی برعکس، یک قلم نامتناسب مانند Courier، مقدار فضای یکسانی برای هر حرف به كار میبرد. برای انتخاب نوع قلم، می توان از لیست قلمها در گروه Font در سربر گ Home یا نوار ابزاری كه با كلیک راست روی صفحه ظاهر می شود استفاده كرد. در این لیست نام قلم های التین، با شکل حرف های همان نوع قلم نوشته شده و جلوی قلم های فارسی متن نمونهای با همان شکل حرفها قرار دارد )شکل2-4(.

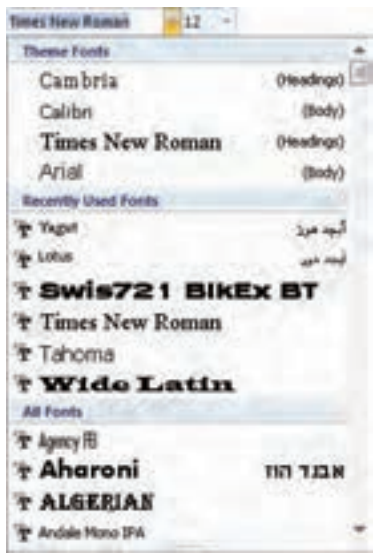

**شکل 2-4 لیست قلم ها**

ندازهى قلم متن بر حسب پوينت' محاسبه مىشود كه يك اينچ<sup>י</sup> معادل ۷۲ پوينت است. برای تغییر اندازه ی قلم می توانید از لیست Size Font كه در كنار ابزار Font قرار دارد استفاده كنید یا بدون باز كردن این لیست، عدد مورد نظر خود را در این قسمت تایپ كنید. اندازه ی حرف های متن كتابهای فارسی در نرمافزارهای واژهپرداز 12 تا 14 پوینت نازک انتخاب می شوند.

**2-7-2 انتخاب سبک نگارش** برای تأكیدكردن بر روی یك متن میتوانید از جلوههایی مانند ضخیم كردن (Bold ) كاراكترها در یک سرفصل یا تیتر، كج نمودن (Italic <sup>) ك</sup> ) كاراكترها در یک متن هشدار دهنده

1.Point

یا زیرخط دار كردن )Underline ) كاراكترها استفاده كنید. همچنین می توانید با استفاده از ابزارهای رنگ قلم (Font Color <del>) ، هم</del>ایز سازی (Highlight) انتقامی یا زمینه ی قسمتی از متن را تغییر دهید. این دستورها در گروه Font در سربر گ Home یا نوار ابزاری كه با كلیک راست روی صفحه ظاهر می شود، قرار دارند.

**نکته** كاراكترهایی مانند فاصله (كلید Space bar) و خط جدید (كلید Enter) هنگام چاپ سند مشاهده نمی شوند، برای مشاهده ی این كاراكترها می توانید در سربر گ Home از گروه Paragraph فرمان Hide/Show ¶ را فعال كنید.

**تمرین 2-1** متن زیر را با نوع قلم Titr با اندازه ی 17 به صورت ضخیم و كج ایجاد كنید. دنیا آنقدر وسیع است كه برای همه ی مخلوقات جایی هست، به جای آنکه جای كسی را بگیرید تالش كنید جای واقعی خود را بیابید.

برای اعمال هر گونه قالب بندی روی متن، بهتر است قبل از تایپ متن، قالب بندی مورد نظر را تنظیم كرد یا اگر پس از تایپ متن باشد، باید آن بخش از متن را به حالت انتخاب درآورد.

**2-8 ویرایش متن** ویرایش محتوای سند در حقیقت اصالح سند است كه می تواند شامل درج و حذف كردن متن یا شیءها، اصالح اشتباهات، جابه جایی و كپی كردن قسمتی از محتوای سند باشد. **2-8-1 نسخه برداری از متن**

پس از انتخاب متن موردنظر باید به یکی از روش های زیر یک نسخه از متن را در حافظه ی **<sup>1</sup>** قرار داد: موقت

استفاده از كلید تر كیبی C+Ctrl

- انتخاب آیکن Copy از گروه Clipboard در سربر گ Home
	- كلیک راست روی متن انتخاب شده و انتخاب فرمان Copy

حافظه ی موقت محلی برای ذخیره ی موقت اطالعات است كه تمام برنامههای ویندوز می توانند از آن استفاده كنند. بهراحتی می توانید به وسیله ی این حافظه، اطالعات را بین برخی از برنامه های ویندوز كپی یا منتقل كنید. در مجموعه برنامه های Office می توان در این حافظه، تا 24 مورد اطالعاتی را قرار داد و اطالعات آن با انتخاب از گروه Clipboard در سربر گ Home قابل نمایش است.

> : 1 سپس با یکی از روش های زیر، آن متن را به محل مکان نما الصاق كنید

- استفاده از كلید تر كیبی V+Ctrl انتخاب آیکن Paste از گروه Clipboard در سربر گ Home
	- كلیک راست در محل موردنظر و انتخاب فرمان Paste

همچنین می توانید با یکی از روش های زیر بدون استفاده از حافظه ی موقت یک كپی از متن انتخاب شده ایجاد كنید:

 پایین نگه داشتن كلید Ctrl ِ همزمان با دَرگ متن انتخاب شده به محل مورد نظر دِرَگ متن انتخاب شده با كلید سمت راست ماوس و انتخاب گزینهی Copy Here از منویی كه پس از رها كردن دكمه ی ماوس ظاهر می شود.

**تمرین 2-2** متن زیر را بنویسید و 4 كپی از آن در سند تهیه كنید. هنگام انتخاب بخشی از متن، فشردن كلید Alt ِ همزمان با دَرگ ماوس، باعث می شود كه عمل انتخاب به صورت مستطیل شکل انجام شود. اگر در حال تایپ كردن یک متن انگلیسي هستید و به دنبال مترادف یک كلمه ی خاص مي گردید، كافي است مکان نما را روی كلمه ی مربوطه ببرید و كلید تر كیبی 7F+Shift را فشار دهید. با این كار فهرستي از كلمه های مترادف آن كلمه ی خاص، نمایش داده مي شود.

**بررسی کنید** عملکرد آیکن كه پس از انجام فرمان Paste نمایان می شود چیست؟

**2-8-2 انتقال بخشی از متن** برای انتقال بخشی از متن باید ابتدا آن را انتخاب كرد و سپس به یکی از روش های زیر به Clipboard منتقل كرد:

> استفاده از كلید تر كیبی X+Ctrl انتخاب آیکن Cut از گروه Clipboard در سربر گ Home كلیک راست روی متن انتخاب شده و زدن فرمان Cut

به این ترتیب متن از محل اولیه حذف شده و به Clipboard منتقل می شود و می توانید با یکی از روش هایی كه در قسمت 2-8-1 ذكر شد متن مورد نظر را در محل مکان نما الصاق نمایید.

 همچنین میتوانید با یکی از روش های زیر بدون استفاده از حافظه ی موقت، متن انتخاب شده را به محل مورد نظر انتقال دهید:

دِرَگ کردن متن انتخاب شده به محل مورد نظر دِرَگ كردن متن مورد نظر با كليد سمت راست ماوس و انتخاب گزينه ی Move Here از منويي كه پس از رها كردن د كمه ی ماوس ظاهر می شود.

**2-8-3 حذف بخشی از متن** اگر بخواهید قسمتی از متن را یک جا حذف كنید، پس از انتخاب آن بخش از متن یکی از كلیدهای Delete یا Backspace یا Spacebar را فشار دهید.

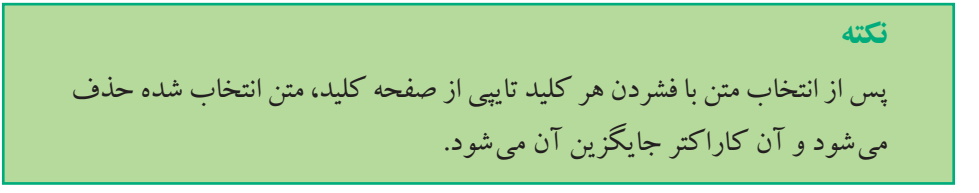

#### **مثال 2-2**

می خواهیم با روش ده انگشتی هر یک از حرف ها و كلمه های زیر را جداگانه در یک خط تایپ كنیم.

**ض - ضض - ص - صص - ث - ثث – ق - قق - ف – فف - چ - چچ - ج - جج - ح - حح - خ خخ - ه - هه - ع - عع - غ - غغ**

هر انگشت عالوه بر كلیدهای ردیف پایگاه، وظیفه ی تایپ كلیدهای دیگری از سایر ردیف ها را نیز بر عهده دارد. در این جا همان طور كه در شکل 2-5 مشاهده می كنید، مشخص شده است كه هر انگشت وظیفه ی تایپ كدام یک از حرف های ردیف باالی ردیف پایگاه را دارد. انگشت های دست چپ به ترتیب از انگشت اشاره وظیفه ی تایپ حرفهای **ق ث ص ض** و انگشت های دست راست به ترتیب از انگشت اشاره وظیفه ی تایپ حرفهای **ع ه خ ح** را دارند. انگشت اشاره ی دست راست عالوه بر حرف **ع** وظیفه ی تایپ حرف **غ** را نیز دارد و تایپ حرف **ف** نیز بر عهده ی انگشت اشاره ی دست چپ است. حرف های **ج** و **چ** را نیز باید با انگشت كوچک دست راست تایپ كرد.

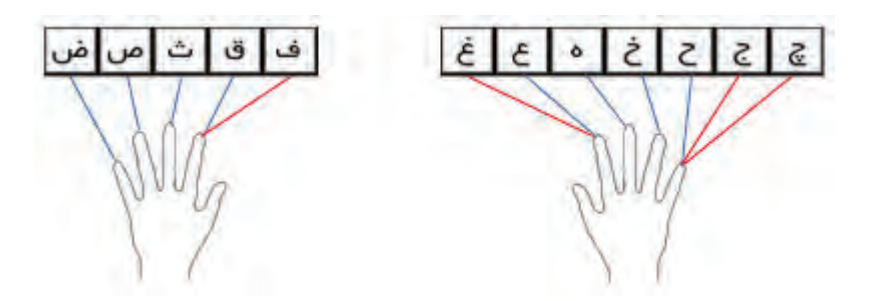

**شکل 2-5 وظیفه ی هر انگشت در تایپ فارسی حرفهای ردیف باالی ردیف پایگاه**

برای تایپ حرفها و كلمههای خواسته شده، انگشت های دست خود را به طور صحیح بر روی ردیف پایگاه قرار دهید و برای تایپ هر حرف از ردیف باالی پایگاه، از انگشت مربوطه استفاده كنید و سپس آن را به محل اصلی در ردیف پایگاه بازگردانید. پس از پایان كار تایپ، سند را با نام type2.docx ذخیره كنید.

**تمرین2-3** در سند type2.docx با استفاده از تایپ ده انگشتی هر یک ااز حرف ها و كلمههای زیر را جداگانه در یک خط تایپ كنید. چف - عف - صف - ضع - فع - ثف - صع – حق – عینک – هفته – مثقال – عصب - مخچه

#### **خالصه ی فصل**

برای ایجاد سند جدید از كلید تر كیبی N+Ctrl و برای باز كردن سندی كه از قبل ایجاد شده است، كلید تر كیبی O+Ctrl را فشار دهید.

با توجه به نوع كاری كه با سند دارید، میتوانید حالت نمایشی خاصی را انتخاب كنید. نمای Draft فقط برای ویرایش متن مناسب است و برای صفحه آرایی مناسب نیست. نمای Layout Web برای نمایش سند در یک صفحه ی Web مناسب است و نمای Layout Print سند را به گونهای كه در هنگام چاپ خواهد بود نشان می دهد. نمای Outline فقط ساختار متن ها را نشان میدهد و نمای Full Screen Reading برای خواندن راحت تر سندها طراحی شده است.

ویرایش محتوای سند در واقع اصالح سند است كه می تواند شامل درج و حذف كردن متن یا شیءها، اصالح اشتباهات و جابه جایی و كپی كردن قسمتی از محتوای سند باشد.

برای انجام هر ویرایشی روی متنی كه قبالً تایپ كرده اید باید آن را انتخاب كنید. رنگ متنی كه انتخاب شود، متمایز میشود و تا زمانی كه ویرایش موردنظر را انجام ندهید یا یک كلید را فشار نداده اید از حالت انتخاب خارج نمی شود.

برای انتخاب نوع قلم از ابزار Font، برای تغییر اندازه ی قلم از ابزار Font Size و برای تأكید كردن بر روی یک متن می توانید از جلوه هایی مانند ضخیم كردن، كج كردن، زیرخطدار كردن، تغییر رنگ قلم و متمایزسازی در گروه Font در سربر گ Home یا نوار ابزاری كه با كلیک راست روی صفحه ظاهر می شود، استفاده كنید.

برای نسخهبرداری یا انتقال متن پس از انتخاب قسمت موردنظر، كلید تر كیبی C+Ctrl یا X+Ctrl را فشار دهید و پس از اینکه مکان نما را به محل موردنظر بردید، كلید تر كیبی V+Ctrl را فشار دهید.

### **خودآزمایی .1** چگونه میتوان با استفاده از محتویات یکی از سندهای موجود، یک سند جدید ایجاد كرد؟ **.2** حالت نمایشی Reading Screen Full سند را چگونه نشان می دهد؟ **.3** روشهای انتخاب كل سند را بنویسید. **.4** قلم را تعریف كنید و انواع آن را توضیح دهید. **.5** چگونه می توان بدون استفاده از حافظه ی موقت، قسمتی از متن را به محل دیگر منتقل كرد؟ **.6** عنوان نوشته ی زیر را با قلم Titr و با انداز ه ی 16 و متن آن را با قلم Arial با اندازه ی 12 و به صورت برجسته بنویسید. اهمیت و نقش نوشتههای اداری می دانیم برای اجرای امور سازمان ها گونه هایی از نوشته از قبیل نامه، یادداشت، گزارش، پی نوشت، صورت جلسه و دستورالعمل و ... در جریان كارهای روزمره ی اداری قرار دارد.

هر كدام از این نوشتهها به فراخور، ایفاگر نقش حساس بوده و می باشد و هریک نیز از اهمیت ویژه ای برخوردار است. **.7** ویرایش متن را تعریف كنید.